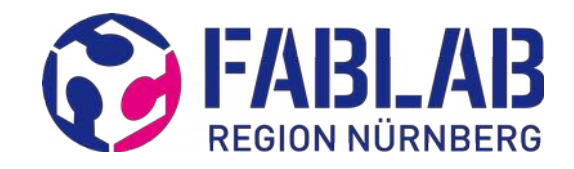

# **Betriebsanleitung Stiftplotter**

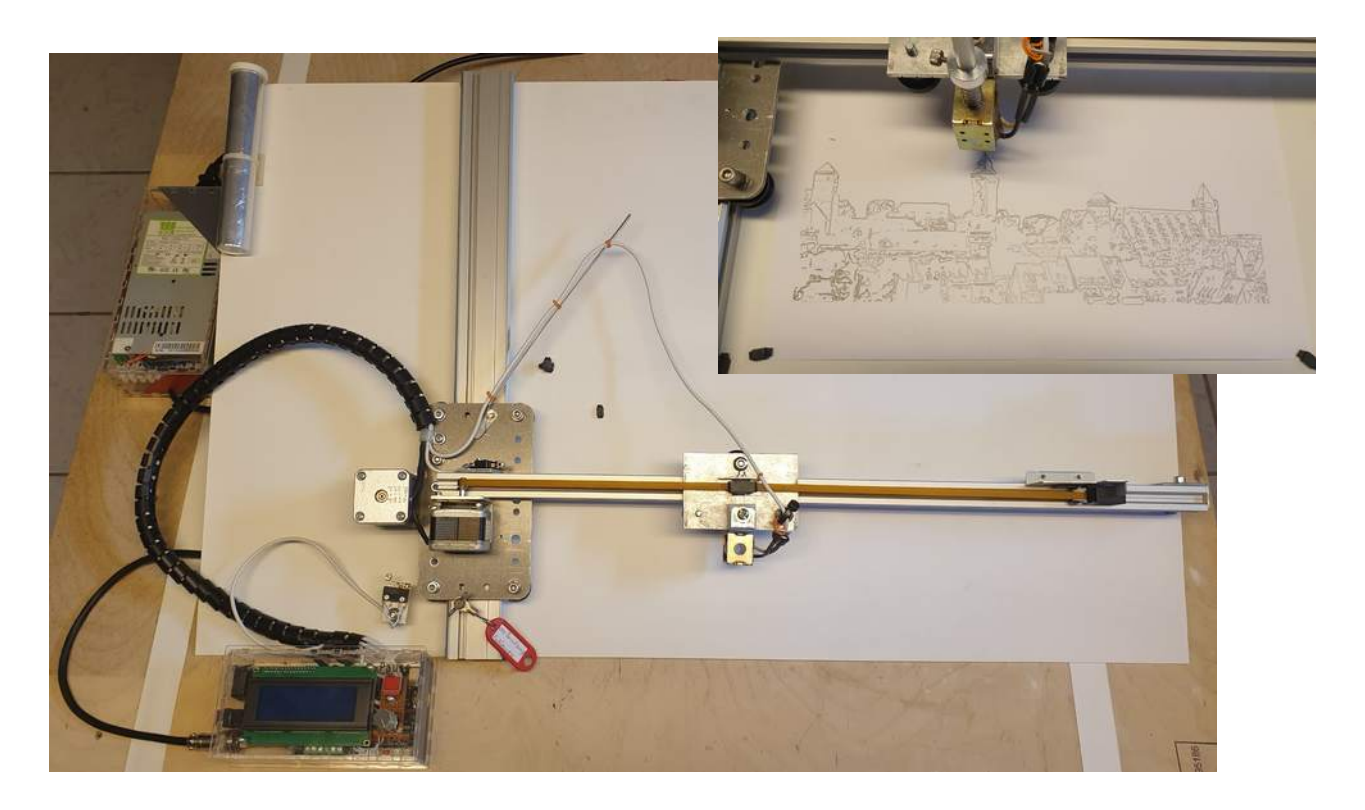

# **Vorwort**

Der Stiftplotter wurde gebaut um künstlerische Darstellungen zu erzeugen. Er ist nicht geeignet um reale Darstellungen wie tech. Zeichnungen etc. zu plotten. Durch den gesamten Aufbau wird bei einem wiederholten Ausdruck NICHT die vorherige Zeichnung nochmals gezeichnet, vielmehr wird ein beliebiger Versatz erzeugt. Dies ist so gewünscht!!!

Gedacht ist der Plotter um Bleistift-Zeichnungen zu erzeugen, die mit Handskizzen eher vergleichbar sind. Die Motivation zu diesem Plotter war ein Artikel in der Zeitschrift MAKE zu einem BrachioGraph.

# **Wie funktioniert der Stiftplotter**

Zuerst wird hier allgemein die Funktion des Stiftplotters beschrieben, später gehen wir auf die genaue Funktion der wesentlichen Komponenten ein.

In einem Grafikprogramm z.B. Inkscape muß eine Vektorgrafik erstellt werden. Dies kann aus einem Bild / Foto oder einer selbst gestalteten Grafik bestehen. Diese Vektorgrafik ist so zu gestalteten, dass die Vektoren mit dem Bleistift nachgezeichnet

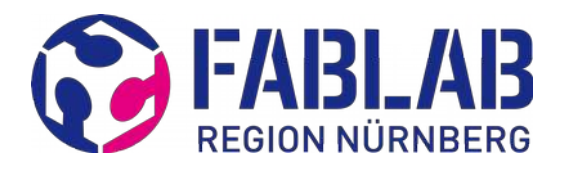

werden können. Kleine Punkte in der Grafik sind dabei hinderlich, da sie nicht wirklich dargestellt werden können. Somit müssen die Vektoren reduziert werden, damit z.B. Punkte entfallen. Darin liegt die künstlerische Gestaltung der Darstellung, später dazu mehr.

Die Vektoren werden in einem G-Code umgewandelt, den der Stiftplotter dann zu Papier bringt. Dabei senkt eine "Hubmagnet" den Stift auf das Papier ab, eine Spiralfeder hebt den Stift bei abgeschalteten Magnet. Durch den Einsatz eines Hubmagneten geht dieser Vorgang sehr schnell, jedoch erfordert die Einstellung des Stiftes zum Papier etwas Übung und Erfahrung.

Der Stiftplotter kann jederzeit angehalten werden um z.B. eine andere Mine einzusetzen. Der gestalterischen Möglichkeiten sind keine Grenzen gesetzt.

# **Was muß ich alles mitbringen?**

Es ist zu empfehlen im Vorfeld sich damit auseinander zu setzen was gezeichnet werden soll und die Daten möglichst bis zur fertigen Vektorgrafik vorzubereiten. Möchtest du in Zukunft mehrere Grafiken auf den Stiftplotter zeichnen ist es empfehlenswert einen eigenen Laptop/Rechner mit allen Einstellungen und Programmerweiterungen zu verwenden. Somit entfällt die Konfiguration der Programmumgebung bei jedem neuen Bild.

**Achtung! Bei dem Grafikprogramm INKSCAPE ist die Version 0.92.x zu verwenden.**

### **Bleistifthalter**

Dem Plotter liegt ein spezieller Bleistifthalter für 0,5mm Minen bei. Sollen andere Schreibgeräte verwendet werden, so sind umfangreiche Vorarbeiten nötig um einen in dem Plotter verwendbaren Stift herzustellen.

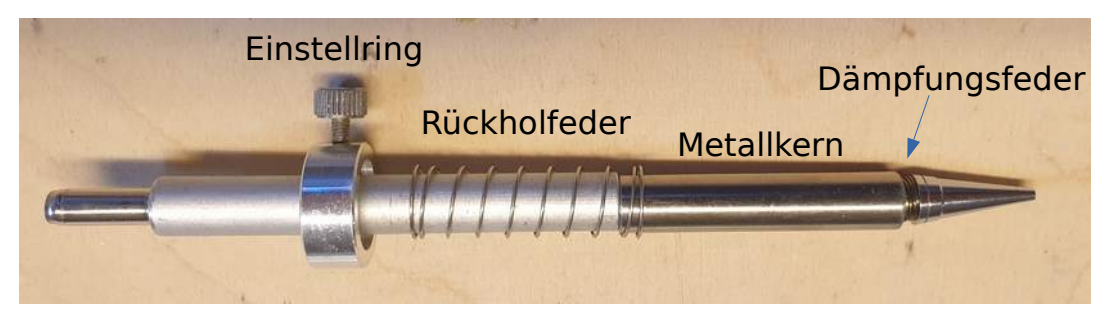

Der für den Hubmagnet notwendige Metallkern besitzt einen Außendurchmesser von 8 mm! D.h. der eigentliche Stift kann nur einen max. Außendurchmesser von ca. 6 mm besitzen. Zum Stift gehört eine abgestimmte Rückholfeder und ein Einstellring. Die in der grafischen Gestaltung bekannten Stifte mit einer 2 mm Miene sind eine Alternative und bieten mehr Variationsmöglichkeiten. Bitte vorab klären, was

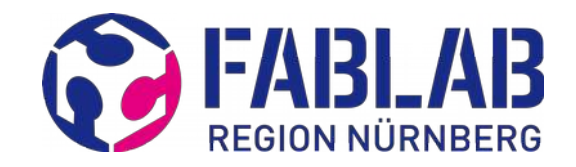

verwendet werden soll.

## **Datenträger**

Die Steuerung des Plotters ist ähnlich der eines 3D-Druckers und somit auch die Handhabung. Es wird eine microSD-Karte für die Steuerung benötigt. Bitte selber eine mitbringen (da sie sehr schnell verloren gehen), die kleinste Speichergröße ist vollkommen ausreichend (z.B. aus einem alten MobilePhone).

Meistens ist noch ein Adapter von microSD- auf SD-Karte nötig für die Verwendung in einem Laptop / PC.

### **Papier**

Warum Papier mitbringen? - Die Art des Papiers lässt ebenso einen großen Gestaltungsspielraum zu. Prinzipiell ist es dem Plotter egal welches Papier aufgelegt wird. Das Papier o.ä. wird über Magneten auf die glatte Stahlplatte gehalten, somit kann auch sehr dickes Papier bis hin zur Pappe Verwendung finden.

Auch können mehrere Papiere übereinander gelegt werden, um z.B. einen weicheren Untergrund zu schaffen, was einen breiteren Bleistiftstrich zulässt.

Auch Papier mit Reliefs ist möglich. Somit sind große Gestaltungsfreiheiten gegeben.

Die Papiergröße kann deutlich größer (bis DIN A3) sein als die Zeichenfläche mit einen Verfahrweg von  $X = 32$  cm und  $Y = 30$  cm vom Nullpunkt aus.

So, das war's schon, jetzt noch viel Zeit und Geduld mitbringen und dann geht es schon los …

# **Plotten**

Bevor wir zur G-Code-Erzeugung kommen, hier der Betrieb des Stiftplotters zum besseren Verständnis was wir dann im Grafikprogramm erzeugen müssen.

Gehen wir jetzt davon aus, dass wir eine microSD-Karte in den Slot rechts oben am Steuerungsgerät eingesteckt haben, auf dem sich der G-Code befindet.

### **Inbetriebnahme des Plotters**

1. Zuerst den Netzstecker der Spannungsversorgung einstecken. Bitte darauf achten, dass in der Steuerung KEINE Anzeige im Display erscheint. Am Netzteil sollte ein Licht leuchten, dann ist Alles in Ordnung.

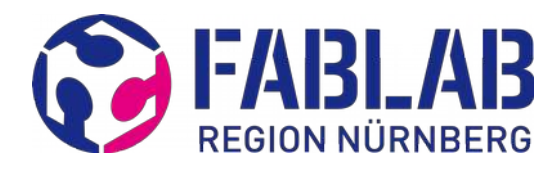

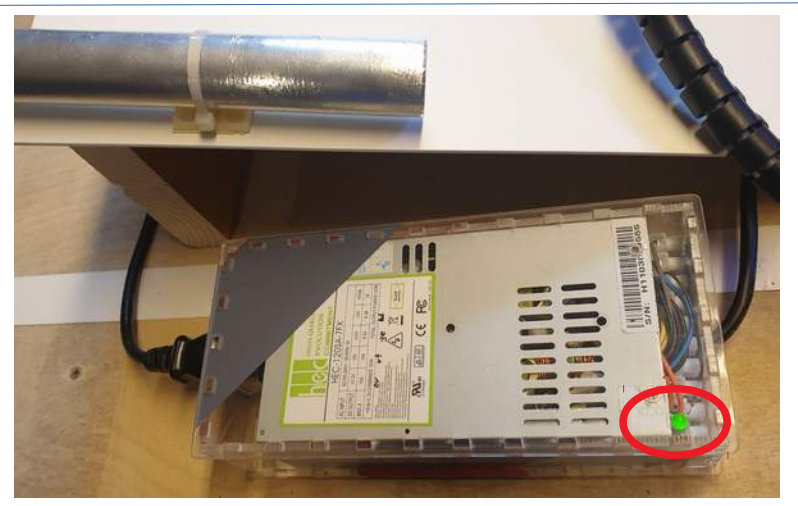

2. Eine mechanische Sicherung ist in der Y-Achse vorgesehen. Diese ist zu Entfernen und nach Beendigung des Plotterbetriebes wieder einzusetzen! Bitte nicht vergessen, denn diese sichert den Endschalter.

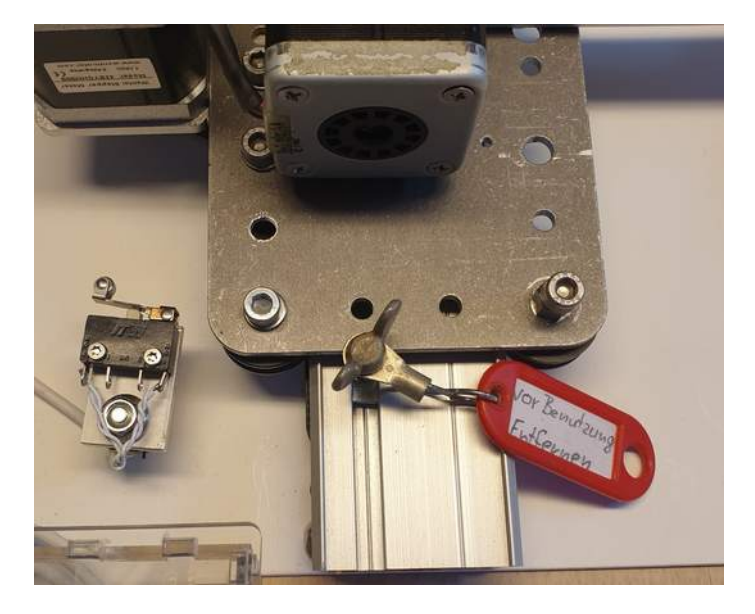

3. Papier auflegen

Das Papier wir über kleine Magneten auf der Metallplatte fixiert. Es sollte möglichst glatt über die gesamte Fläche erfolgen. Unten Links ist der Nullpunkt, bei beiden Endschaltern, ein Papierrand macht sicherlich Sinn, so dass der Stift NICHT darüber hinweg fahren muss.

Bitte nur die beigefügten Magneten verwenden, da diese flach genug sind um ein Überfahren der Achsen zu ermöglichen.

Die Achsen können langsam per Hand verschoben und durch die mech. Sicherung die Y-Achse arretiert werden. Die Smech. icherung wird nach Auflegen

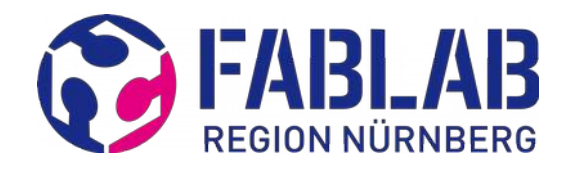

des Papiers wieder entfernt.

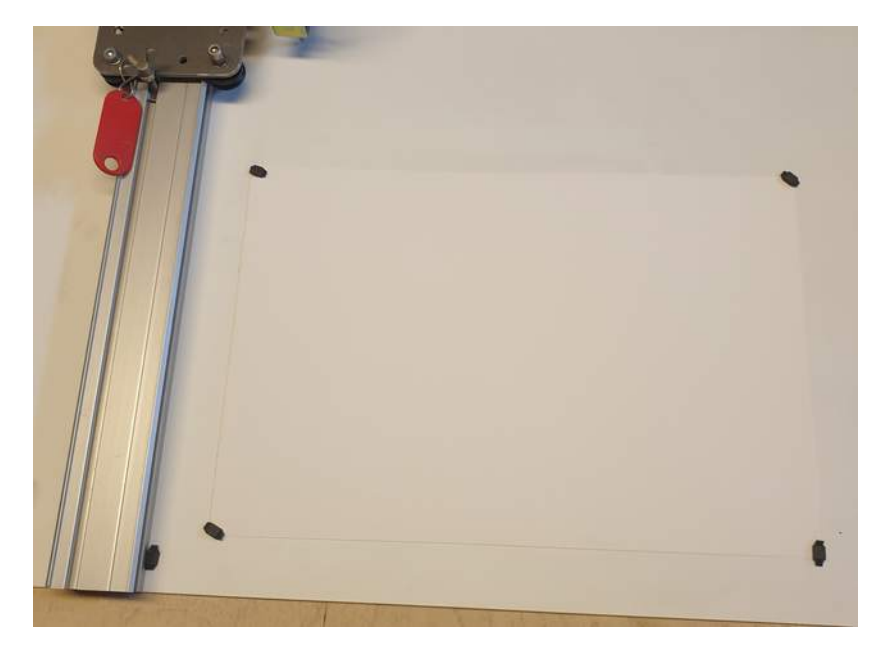

<span id="page-4-0"></span>4. Mine in den Stift einlegen und einstellen

Vor dem Einsetzen der Mine ist es sehr zu empfehlen mit dem 0,5 mm Draht die Spitze zu reinigen.

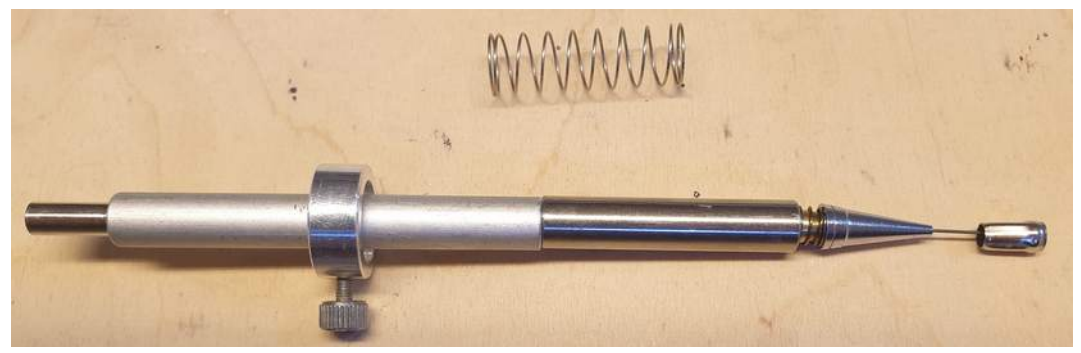

Anschließend die Mine von Vorne in die Klemmung einführen, dabei den kleinen Ring nach hinten schieben und halten. Die Dämpfungsfeder aufstecken und mit der Spitze alles zusammenschrauben und festziehen, dass die Mine geklemmt wird. Dabei soll die Minenspitze genügend weit aus dem Metall herausragen. Wenn eine umfangreiche Zeichnung geplant ist, kann die Mine noch weiter aus der Führung ragen. So ist gewährleistet, dass während des Plottens nicht zu oft eine Pause eingelegt werden muss, um die Mine nachzuführen.

Die Mine setzt bei Betrieb relativ hart auf das Papier auf. So kann bei zu langer Mine diese brechen, was zu einem Abbruch des Plots führen wird. Dies ist immer abzuwägen und bedarf einiger Versuche.

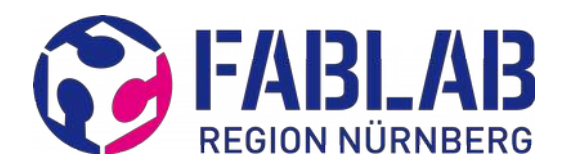

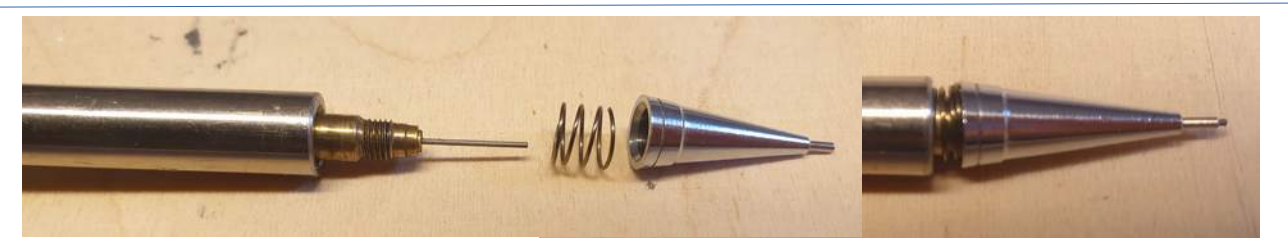

5. Stift montieren

Der Stift wird mit der Feder und dem Einstellring in den Hubspule eingesetzt, ohne dass das Papier berührt wird. Der ganze Stift sollte jetzt leichtgängig in der Spule auf und ab (bis zum Papier) bewegt werden können.

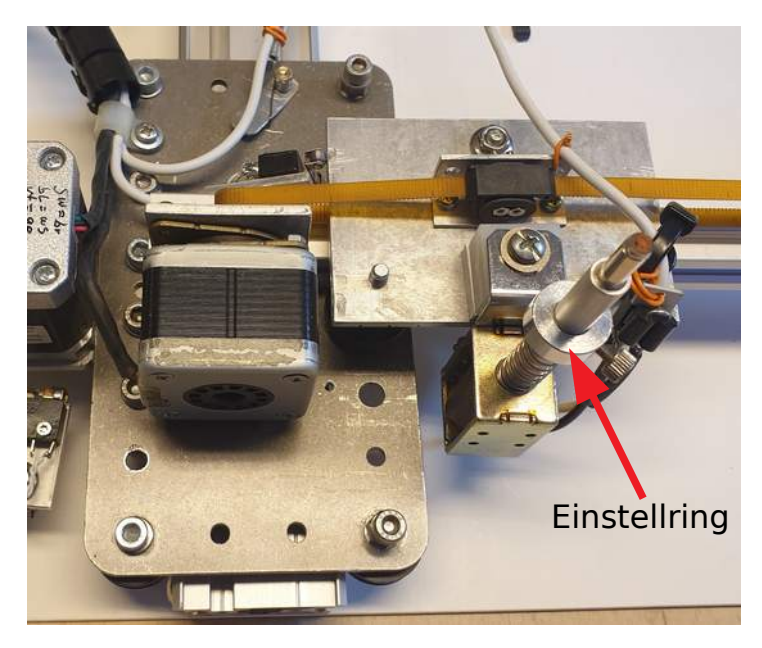

6. Stift positionieren

Jetzt muss der Stift noch auf die geringste Flughöhe eingestellt werden. Damit ist gemeint, dass der Stift bei ausgeschalteter Spule durch die Feder möglichst mit wenig Abstand über das Papier geführt wird. Dies erreicht man durch die Position des Einstellrings.

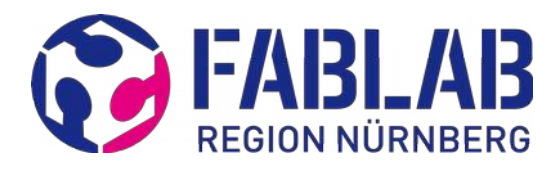

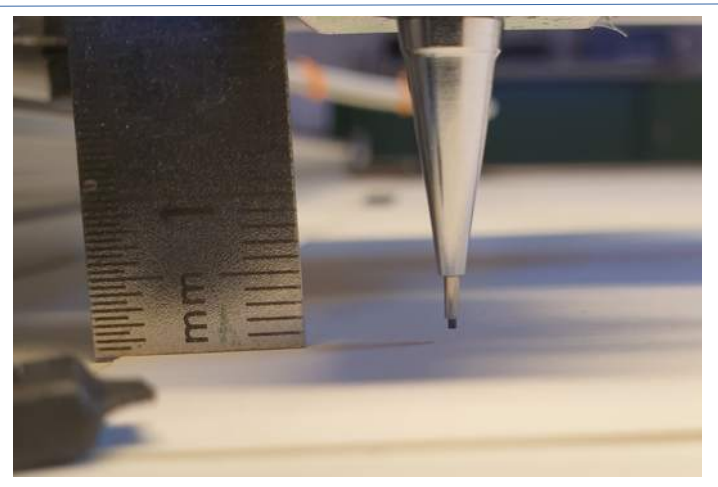

In der Abbildung ist nur ein Beispiel gezeigt. Zu beachten ist, dass bei zu großen Abstand die Bleistiftspitze sehr hart auf das Papier aufkommt wenn die Spule eingeschalten wird. Es kann vorkommen, dass wenn die Mine nicht fest genug eingeklemmt wurde, siehe Punkt [4,](#page-4-0) die Mine in den Stift hineinrutscht.

7. Steuerung einschalten

Die Steuerung wird durch den Druckschalter auf der linken Seite eingeschaltet und folgende Anzeige erscheint.

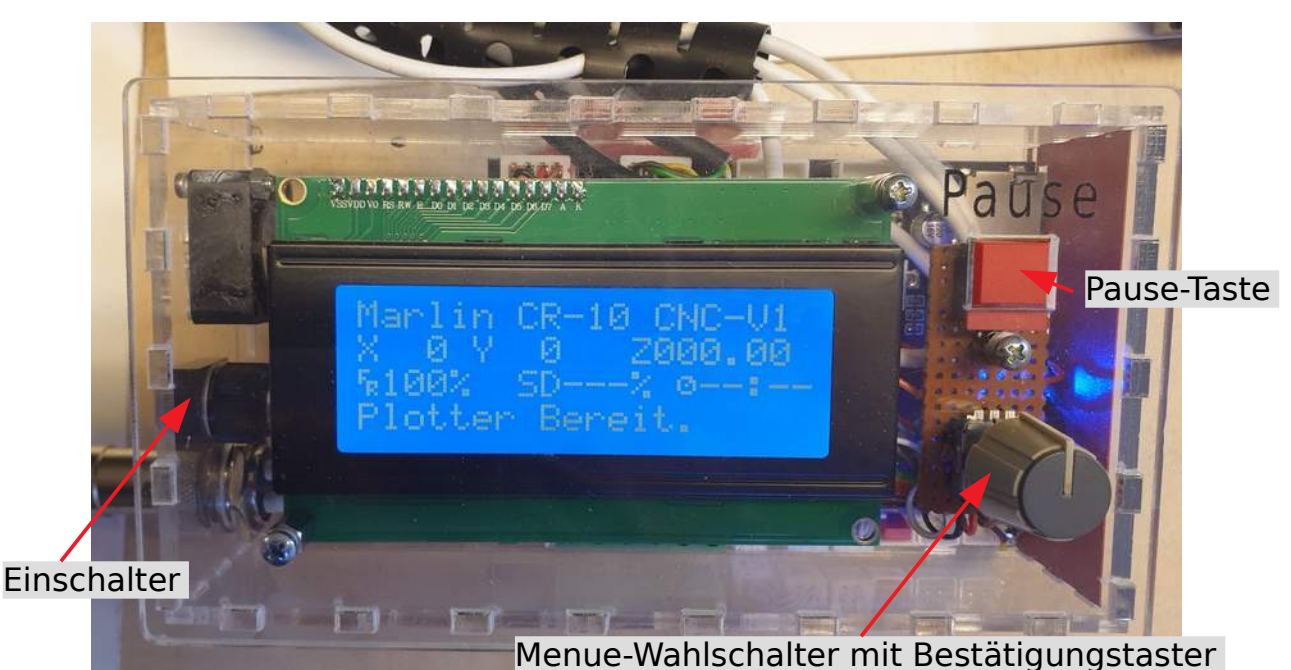

Durch drehen des Menue-Wahlschalters ändert sich die Anzeige.

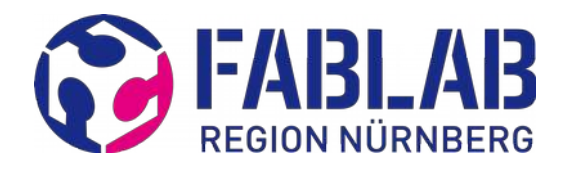

8. Nullpunkt anfahren

Menue-Wahlschalter kurz drehen, dann erscheint die Anzeige:

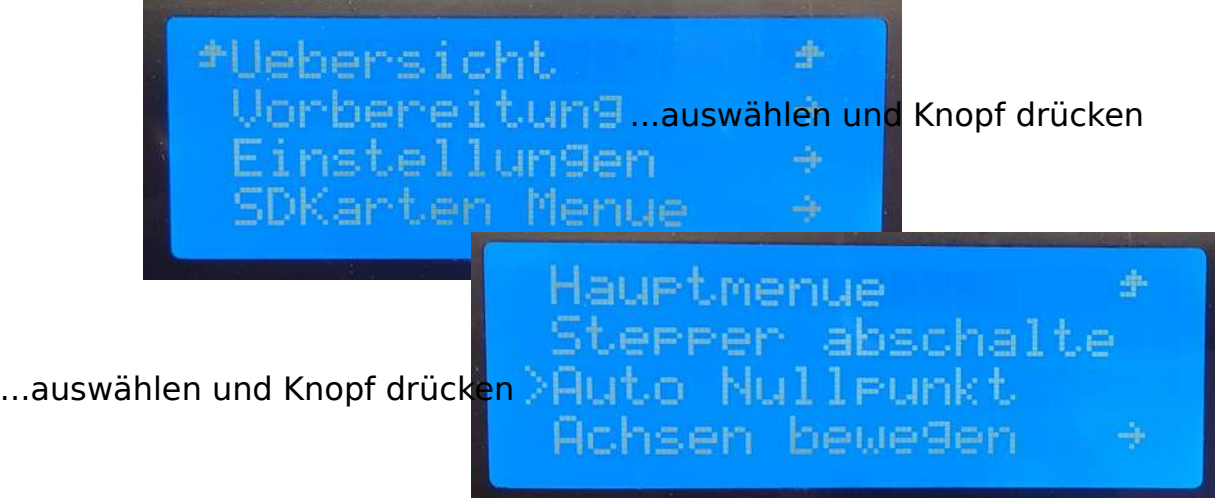

Jetzt wird der Nullpunkt angefahren. Abwarten bis der Vorgang abgeschlossen ist.

9. Programm starten

Zum Starten des G-Code-Programms wie folgt vorgehen:

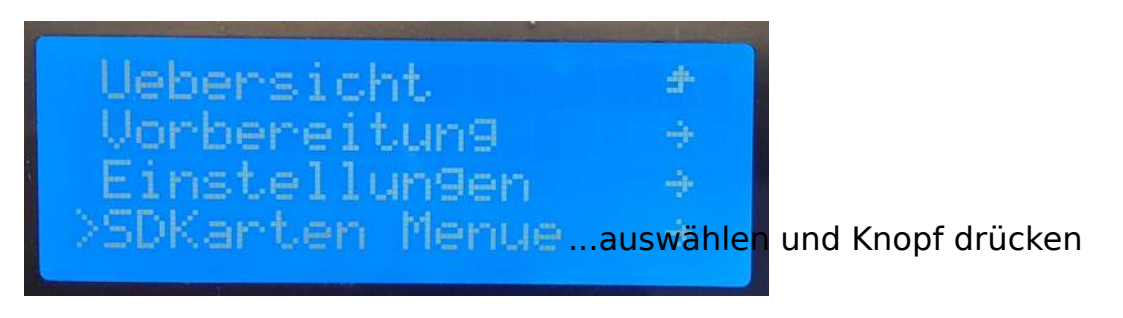

Gewünschte Datei auswählen und Knopf drücken.

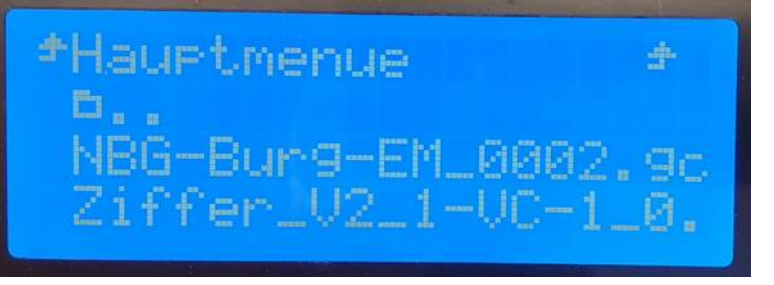

Nun startet das Programm und der Plotter beginnt zu zeichnen. Dabei erscheint die Anzeige:

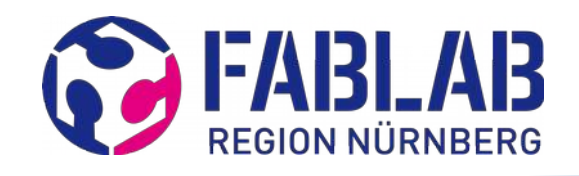

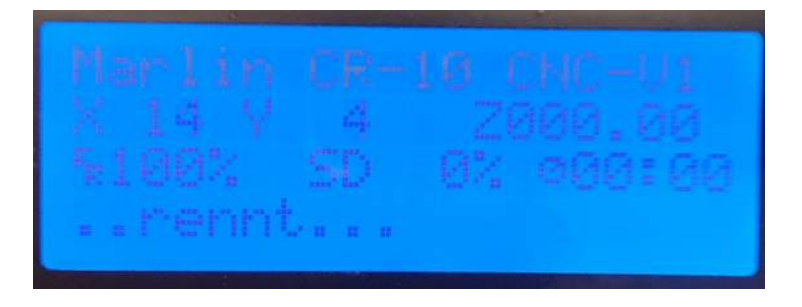

#### 10. Programm unterbrechen und weiterfahren

Zum Beispiel für die Nachjustierung der Bleistiftes kann das Programm angehalten werden. Dazu die "Pause"-Taste kurz drücken - der Plotter kann noch ein kurzes Stück weiterfahren bis er anhält!

Erkennbar ist der Pausenmodus in der Anzeige wie folgt, → SD---% .

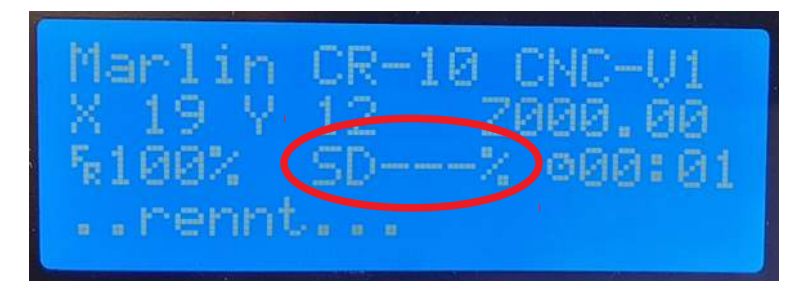

Wenn der Plot fortgesetzt werden soll, kann dies nur über das Menue erfolgen. Dazu mit dem Drehschalter folgenden Menuepunkt auswählen und Drehknopf drücken:

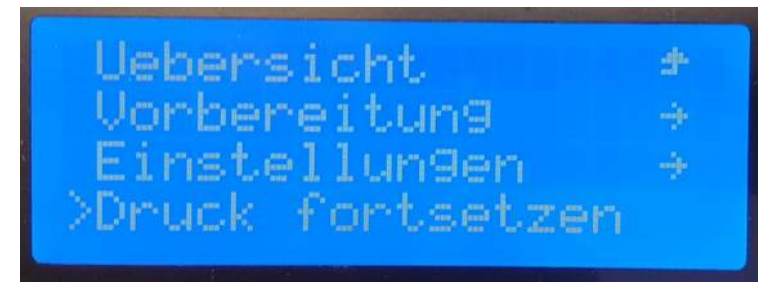

Nun soll der Plot wieder weiter gezeichnet werden.

#### 11. Programm abbrechen

Ist ein Fehler aufgetreten kann der Plot wie folgt abgebrochen werden. Es gibt dazu zwei Möglichkeiten.

1-te Version ist die Steuerung über den seitlichen Druckschalter komplett auszuschalten.

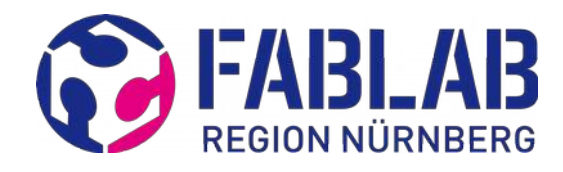

2-te Version geht über die Menue-Auswahl

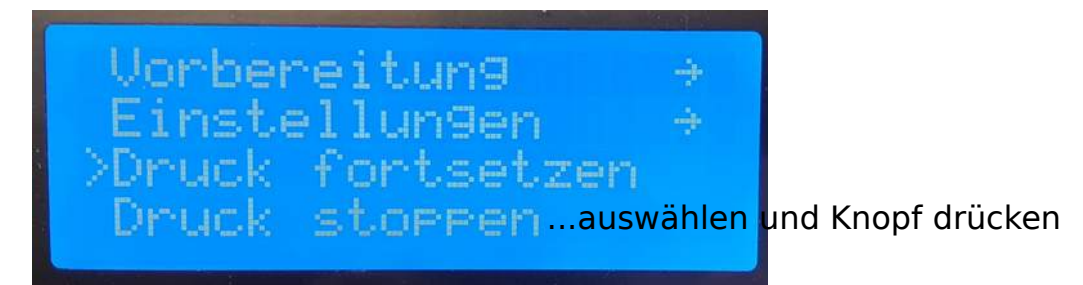

Danach muss bei beiden Versionen wieder Alles von Beginn an durchlaufen werden (Auto-Nullpunkt anfahren, Programm auswählen, ...).

### **Plotter ausschalten**

Kommen wir jetzt gleich auch zum Ausserbetrieb nehmen des Plotters. Dies ist sehr einfach durch Ausschalten der Steuerung (Druckschalter auf der linken Seite) und ziehen des Netzsteckers möglich.

Anschließend Stift entfernen und MIT Feder und Einstellring in dem Röhrchen oben links lagern, damit nichts verloren geht!

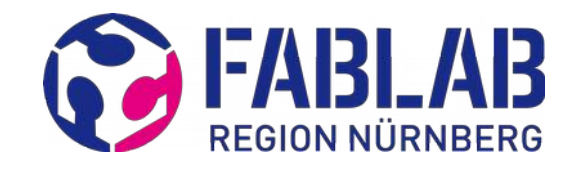

# **Zeichnung erstellen**

Als Zeichnungs-Beispiel bei der Vorgehensweise bei der Bildbearbeitung wird die Nürnberger Burg herangezogen. Das Zeichenprogramm ist Inkscape, das Freeware herunterladbar ist. Es sollten auch andere Grafikprogramme funktionieren,wie Corel Draw, wobei diese von mir nicht erprobt worden sind.

#### **Bei dem Grafikprogramm INKSCAPE ist die Version 0.92.x zu verwenden.**

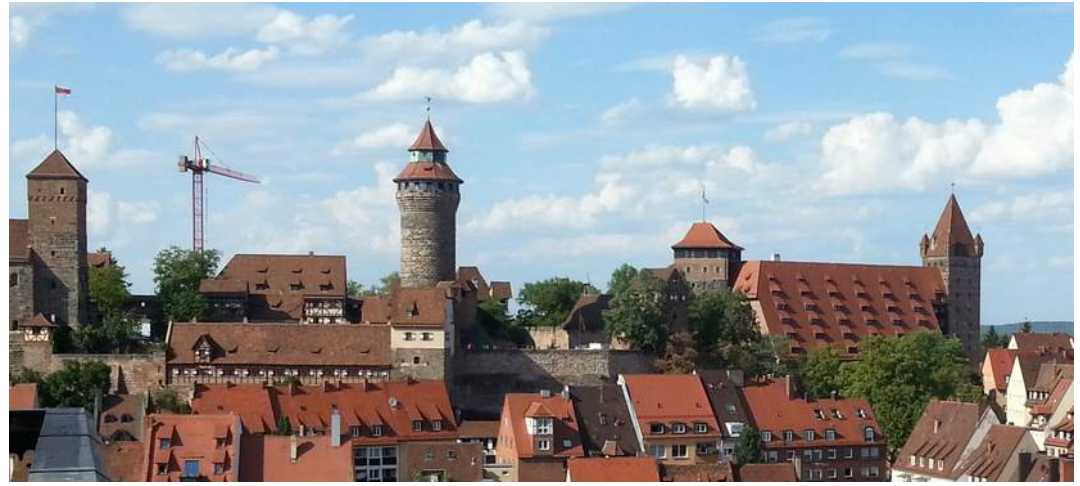

Hier ist das Ursprungsbild der Nürnberger Burg:

Von diesem Bild soll nun ein G-Code erzeugt werden und dazu müssen wir daraus eine Vektorgrafik generieren. Das Ergebnis sieht dann so aus:

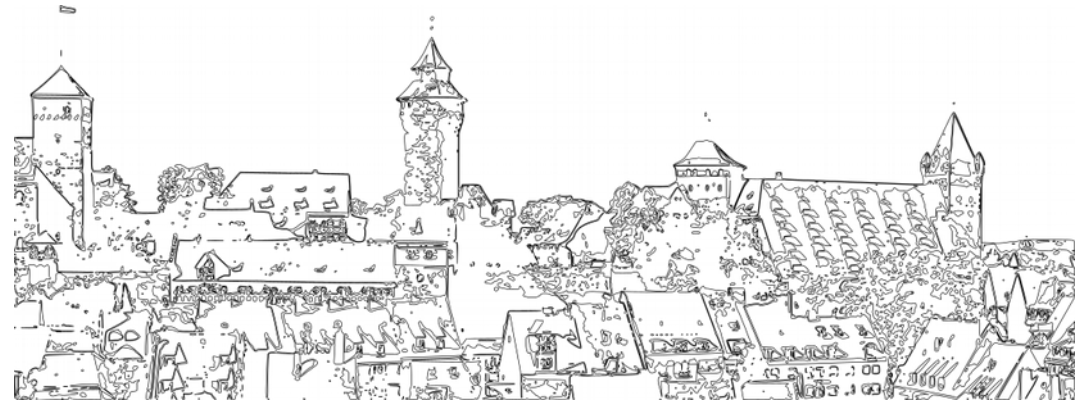

Wie zu sehen ist, wurde der Kran entfernt und die Vektorenanzahl reduziert.

Zum Vergleich ist das Plotterergebnis hier zusätzlich als Bild gezeigt.

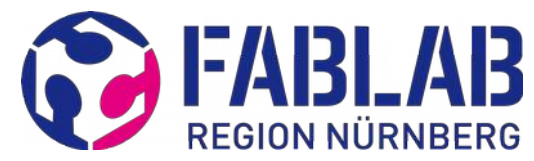

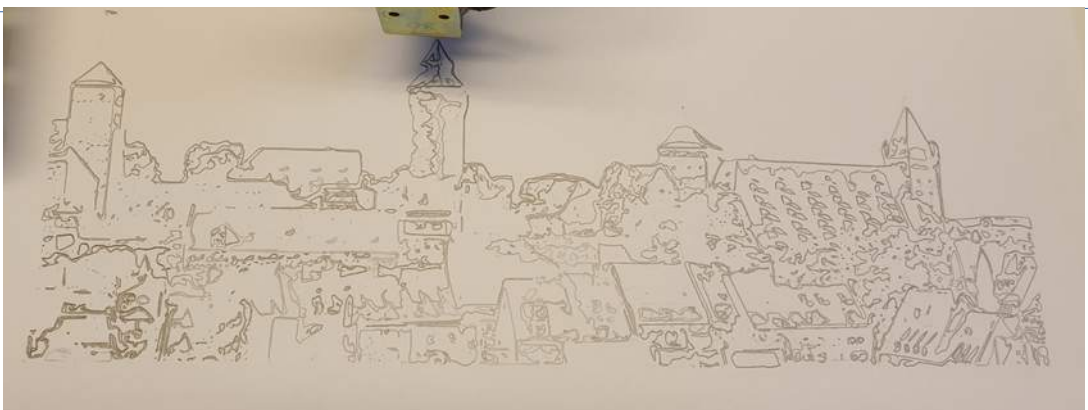

Und so ist die Abfolge bei der Erstellung der Vektorgrafik.

- Wenn nur ein Ausschnitt aus einem Bild gezeichnet werden soll, dann mit einem Bildbearbeitungsprogramm das Bild zuschneiden und unter .jpeg speichern.
- Inkscape 0.92x starten und unter (Umschalt+Strg+D) → Datei → Dokumenteneinstellungen… den Plotter einstellen.

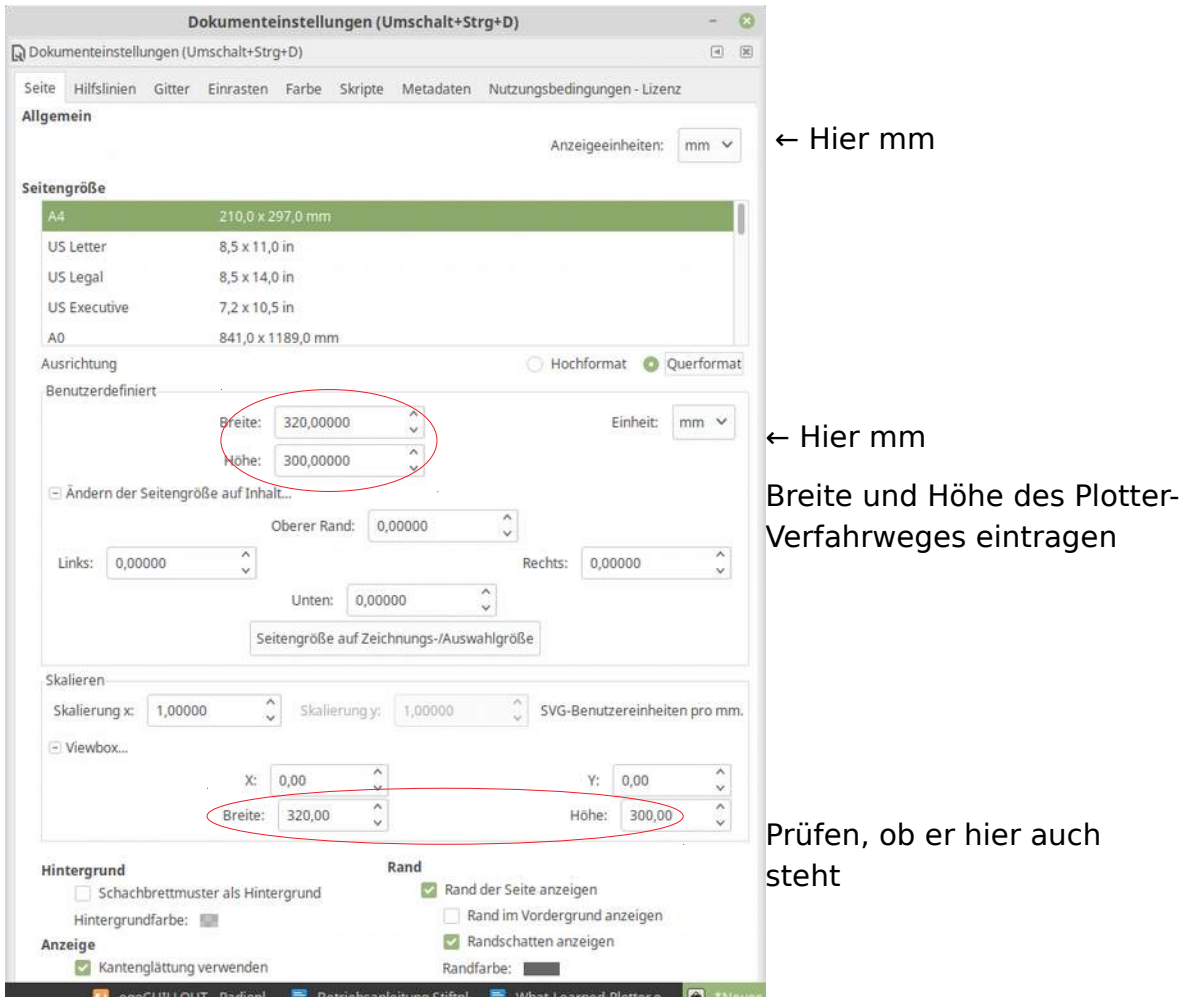

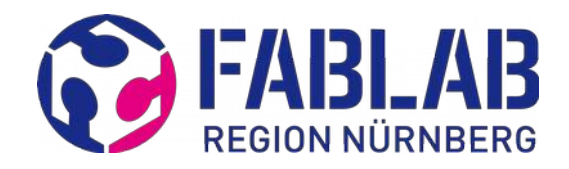

- Jetzt das **JPEG-Bild** in Inkscape importieren. Das geht über → Datei → Importieren (Fenster jpeg Bitmap-Bildimport → ok)
- Bild in Position auf den angezeigten Plotbereich bringen und ggf. vergrößern oder verkleinern.

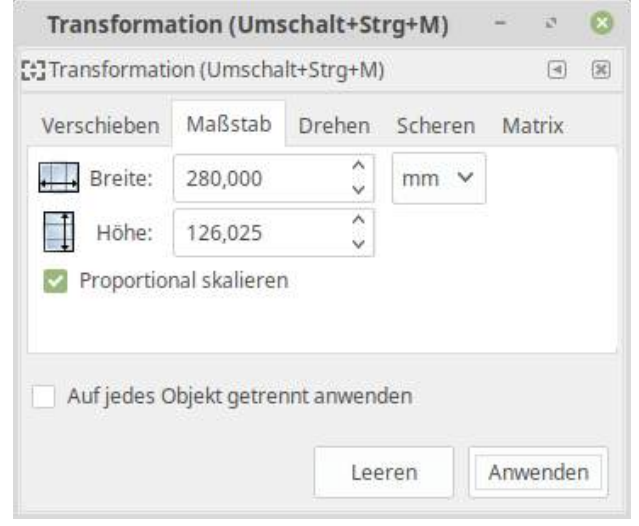

Am Besten geht das über → Objekt → Transformation

Die Breite des Bildes von der Nürnberger Burg wurde mit 280 mm gewählt. So bleiben rechts und links 20 mm Rand.

und zum Schluss "Anwenden" klicken, und Bild final ausrichten.

!!! Jetzt ist es an der Zeit das Bild in Inkscape zu speichern !!!

• Jetzt muss aus dem Bild ein Bitmap erzeugt werden, dazu das Bild markieren. Dann geht man über → Pfad → Bitmap nachzeichnen – zum Fenster, darin als erstes einen Hacken setzen bei Live-Vorschau.

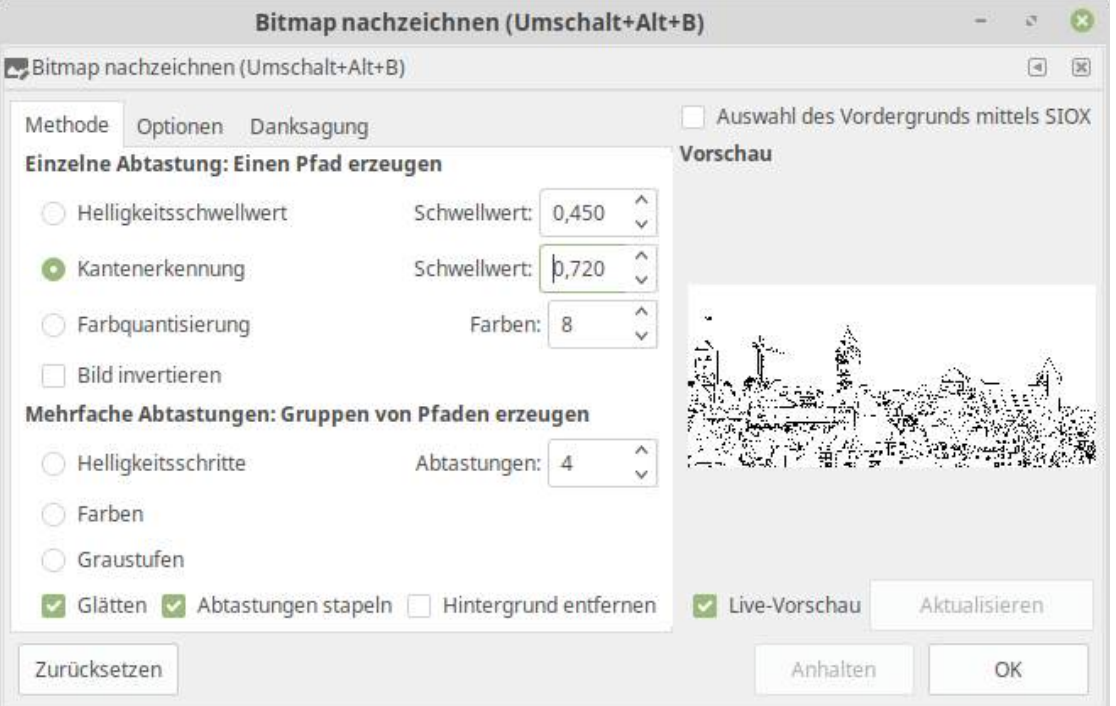

In dem Fenster kann die eigenen Wünsche freien Lauf gelassen werden. Alles kann durchprobiert werden und dabei können z.B. auch die Schwellwerte

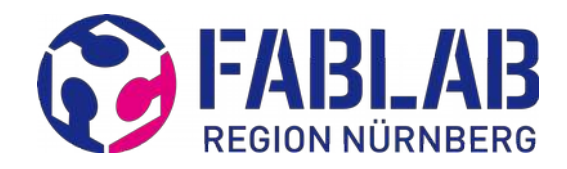

geändert werden – solange bis es passt und dann auf OK klicken. Jetzt liegen die Pfade über dem Foto und es kann erkannt werden was gezeichnet werden soll. Vielleicht einen Schritt zurück (Strg Z) und die Einstellungen ändern!? Wenn es dann passt kann das Bild gelöscht werden. !!! Jetzt ist es an der Zeit zu speichern !!!

• Die Skizze auswählen und in → Objekt → Objekt in Pfad umwandeln selektieren.

Jetzt Füllungen beseitigen und sie Strichstärke einstellen mit: Objekte→ Füllung und Kontur: Füllung x und Kontur auf Schwarz setzen. Jetzt sieht man viele Striche in der Skizze. In der Fußzeile ist aufgeführt wie viele Knoten die Skizze enthält. => Speichern nicht vergessen!

Jetzt kann die Skizze bearbeitet werden. Z.B. in unserem Fall der Nürnberger Burg, kann der Kran entfernt werden. Dazu → F2 drücken und Objekte auswählen und entfernen. Dies kann zu langen Rechenzeiten führen, also nicht die Geduld verlieren. Zum Schluß F1 drücken und in den Auswahlmodus zurückkehren.

• Gesamtes Objekt anklicken und in Fußleiste die Anzahl der Knoten in den Pfaden beachten.

Durch Strg+L (→ Pfad → Vereinfachen) die Anzahl der Knoten reduzieren auf ca. 2000 – 3000 für schnelles Plotten. Bei der Burg belassen wir es auf ca. 20 000, da es sonst zu einer nicht erkennbaren Kontur führt.

• → Erweiterung → Pfad modifizieren → Chain Paths ; Die Pfade zusammenhängen.

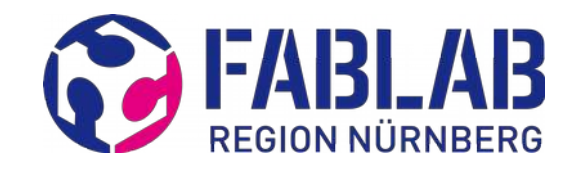

# **G-Code erstellen und prüfen**

Um den G-Code aus Inkscape überhaupt erstellen zu können muss auf dem Rechner eine Erweiterung (Extention) einmalig installiert werden.

Ist bereits ein anderes Verfahren zur G-Code-Generierung bekannt, kann dies alternativ verwendet werden.

# **Erweiterung installieren**

Grundsätzlich kann jeder den G-Code-Generator seiner Wahl verwenden. Hier zeige ich meinen für Inkscape bevorzugten G-Code-Generator, da er so schön einfach ist. Im Prinzip werden hier nur zwei SW-Scripte heruntergeladen und müssen in einem Inkscape-Verzeichnis verschoben werden, das war es schon. Also keine Programminstallation im üblichen Sinn, deshalb ist es auch so simpel. Es können auch die Scripte (geschrieben in Phyton und C++) in einem Textexplorer angesehen werden und ggf. angepasst werden.

Die Erweiterungen kommen von Jtech Photonics und die Installation sowie der Download werden erklärt am Ende der Seite: [https://jtechphotonics.com/?page\\_id=602](https://jtechphotonics.com/?page_id=602)

Auch ist eine Erklärung der Funktionen enthalten, leider alles nur in Englisch.

### **G-Code Einstellungen und Generierung**

Wurden die Extensions installiert findet man diese unter → Erweiterungen → Generate Laser Gcode → J Tech Photonics Laser Tool … .

Das erscheinende Fenster ist dann mit folgenden Parametern zu versehen:

- Besonders wichtig sind die Befehle M106 (Laser ON) und M107 (Laser OFF). Durch diesen Befehl wird der Stift angehoben M107 oder abgesenkt M106.

- Travel Speed ist die Geschwindigkeit bei gehobenen Stift.

- Laser Speed ist die Geschwindigkeit bei Zeichnen und ist abhängig vom Stift und Minen.

- Laser Power (0 – 255) steuert die Geschwindigkeit des Absenkens des Stiftes und ist im Zusammenhang mit

- Power-On Delay einzustellen. Dies ist eine Verzögerungszeit bis der Stift aufs Papier aufsetzt.

- Pass Depth hat hier keinen Einfluss.

- Verzeichnis und Dateinamen sind für die Gcode-Datei.

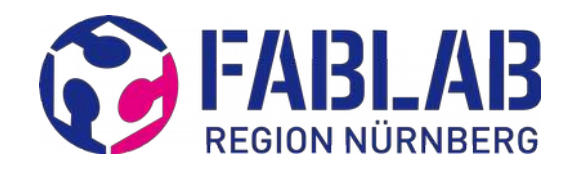

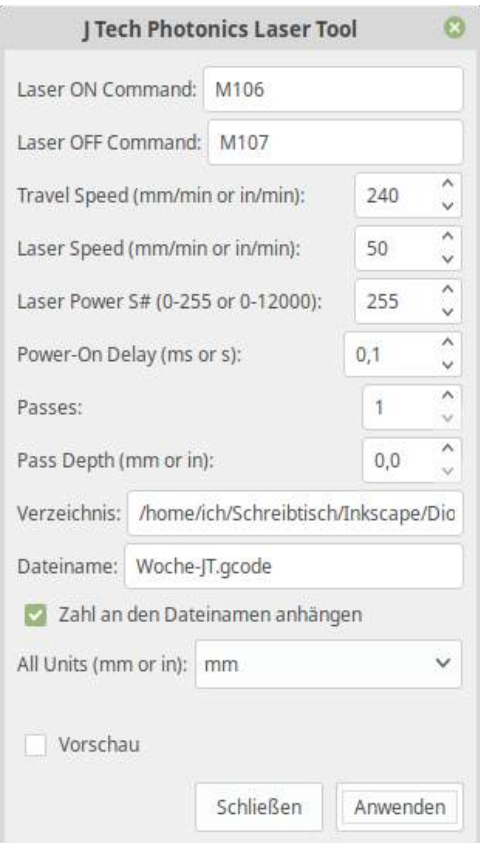

Anschließend den Gcode in einer Textbearbeitung ansehen. Dabei können unnütze Zeilen gelöscht werden.

Empfehlenswert ist den Ablauf des Gcodes sich vorab in einer Simulation anzusehen. Dazu eignet sich z.B.<https://ncviewer.com/>

So kann geprüft werden, ob die Position der Zeichnung auf dem Papier in Ordnung ist. Ist dies NICHT der Fall stimmt die 0-Position des Zeichnungsrahmens im Zeichenprogramm nicht, so ist z.B. in Inkscape die Dokumenteneinstellung zu kontrollieren (siehe oben).

### **G-Code-Format**

M107 S0 = Stift bleibt oben G90 G21 G1 F240 = Geschwindigkeit Travel Speed G1 X1.2271 Y1.171 G4 P0 = Kann gelöscht werden da dies nur eine Pause von 0 Sek. ist  $M106$  S255  $=$  Stift wird abgesenkt G4 P0.10000000149011612 G1 F50.000000

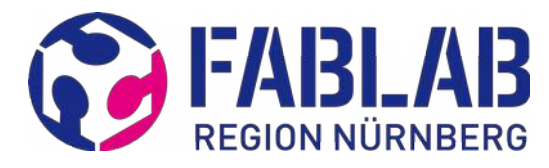

G1 X1.2874 Y1.2806 F500.000000 G2 X1.6385 Y1.4309 I0.6451 J-1.0212 G3 X1.9042 Y1.6153 I-0.1115 J0.4441 G1 X1.9422 Y1.872 G2 X1.7532 Y2.928 I3.8933 J1.2416 G2 X1.8652 Y3.5661 I1.4891 J0.0677 G2 X2.3418 Y4.0213 I0.754 J-0.3123 G2 X2.7404 Y3.8825 I0.1138 J-0.3149 G3 X3.1481 Y3.6858 I0.358 J0.2213 G3 X3.5198 Y3.9752 I-0.0538 J0.4526 G3 X3.5426 Y4.3718 I-0.6098 J0.234 G3 X3.2979 Y4.8383 I-1.1123 J-0.286 G2 X3.0874 Y5.2453 I0.7369 J0.6392 G2 X2.9894 Y6.0972 I3.3188 J0.8133 G1 X3.1478 Y6.6192 G3 X3.3616 Y6.3631 I0.5006 J0.2007 G3 X3.6554 Y6.3006 I0.2323 J0.3702 G3 X3.9148 Y6.4582 I-0.0542 J0.3816 G3 X4.147 Y6.9888 I-1.1421 J0.8159 G2 X4.6235 Y8.1495 I3.3425 J-0.6937 G2 X5.2689 Y8.7227 I1.3566 J-0.8778 G2 X5.891 Y8.9013 I0.8129 J-1.6586 G2 X6.4574 Y8.8461 I0.1475 J-1.4201 G3 X7.0148 Y8.7439 I0.7155 J2.3315 G1 X7.1642 Y8.8002

… und jetzt viel Spaß!